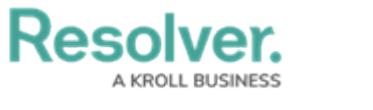

# **Create Formulas**

Last Modified on 04/22/2020 3:01 pm EDT

The formulas discussed below are basic and show both the number of risks and the maximum residual impact value from all risks related to the plan. For more detailed information, see the [Formulas](http://help.resolver.com/help/formulas-5e04959) section and the Variables, [Operators](http://help.resolver.com/help/operators-functions-functions) & Functions article in the **Resolver Core Administrator's Guide**.

## **Risk Impact**

This formula uses a Residual Impact formula on the the **Risk** object type. Other options include Residual Risk Score, Inherent Risk Score, Inherent Impact, or any other variable used for scoring your risks. If this variable type does not already exist, see the Add Fields to an [Object](http://help.resolver.com/help/add-fields) Type article for instructions on adding it to the **Risk** object type.

### **To create a Risk Impact formula on the Risk Response Plan object type:**

- 1. Click the icon in the top bar **> Object Types** in the **Data Model** section.
- 2. Begin typing **Risk Response Plan** in the search field, then click the object type to open the **Edit Object Type** page.
- 3. Click the **Formulas** tab > **Add Formula**.

|                                                              | Overview | Fields (4) | Formulas (0) | Relationships (2) | References (0) | Roles (0)     |
|--------------------------------------------------------------|----------|------------|--------------|-------------------|----------------|---------------|
| <b>Formulas</b>                                              |          |            |              |                   |                | + ADD FORMULA |
| All of the formulas that have been built Risk Response Plan. |          |            |              |                   |                |               |
| <b>2 REFORMAT FORMULAS</b><br><b>C</b> RECALCULATE FORMULAS  |          |            |              |                   |                |               |
|                                                              |          |            |              |                   |                |               |

The Formulas tab.

- 4. Enter **Risk Impact** in the **Name** field.
- 5. Click **Create**.
- 6. Click the new formula to open the **Edit Formula** palette.
- 7. Click **Add Variable**.
- 8. Select **Relationship** from the **Variable Type** dropdown menu, then select the **Risks** relationship.
- 9. Select **Residual Impact** from the **Available Components** dropdown menu.
- 10. Ensure **Array** is selected in the **Sub Type** dropdown menu and the name of the variable is **RES\_IMPACT**.
- 11. Select the **Treat empty values as Null** checkbox.

**Resolver.** 

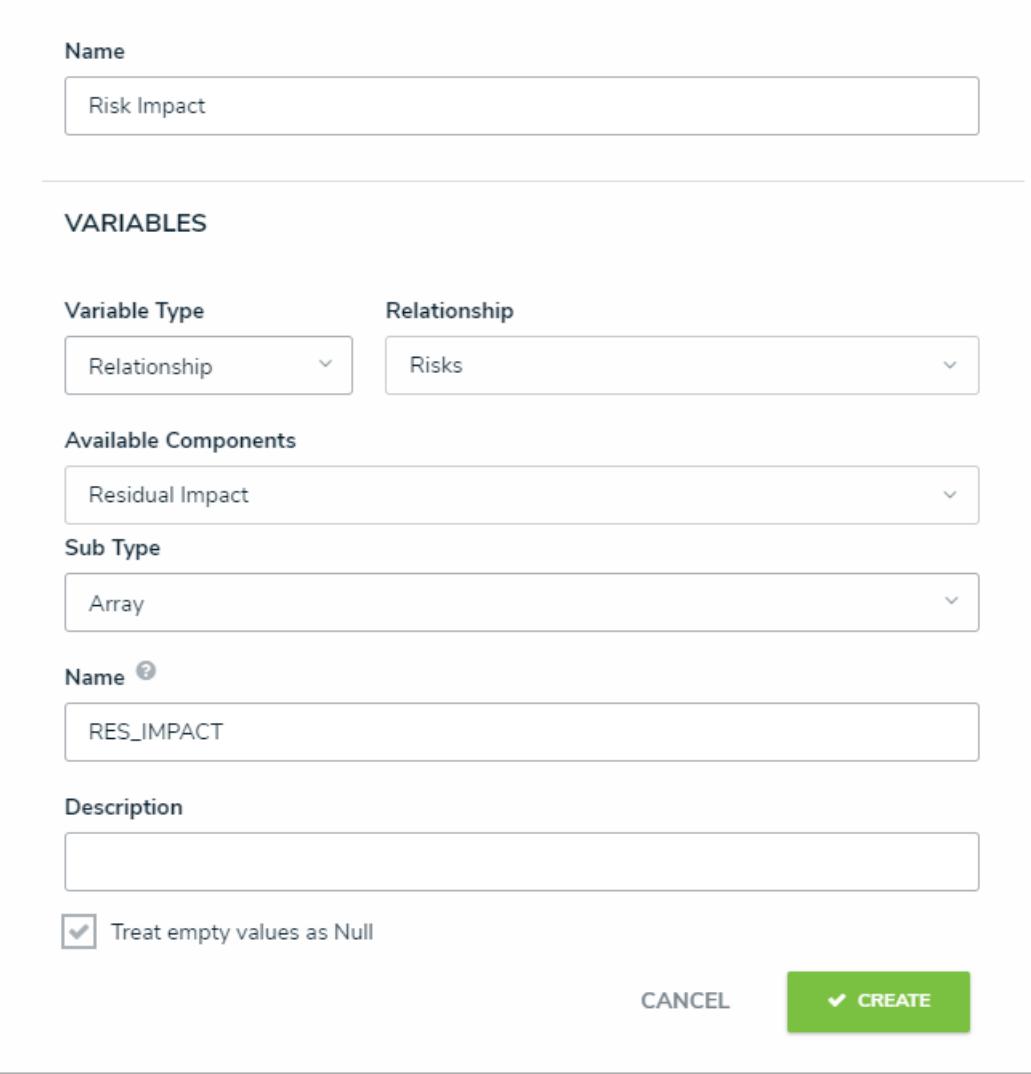

A new variable on the Risk Impact formula.

- 12. Click **Create**.
- 13. Enter **MAX(RES\_IMPACT)** in the **Formula** field.
- 14. Leave **None** selected in the **Format** dropdown menu and select **Label** in the **Range as** dropdown menu.
- 15. Create max values labels and ranges that match the Residual Impact variable used in the formula. In this case, the Residual Impact is measured on a scale of 1-5.

**Resolver.** 

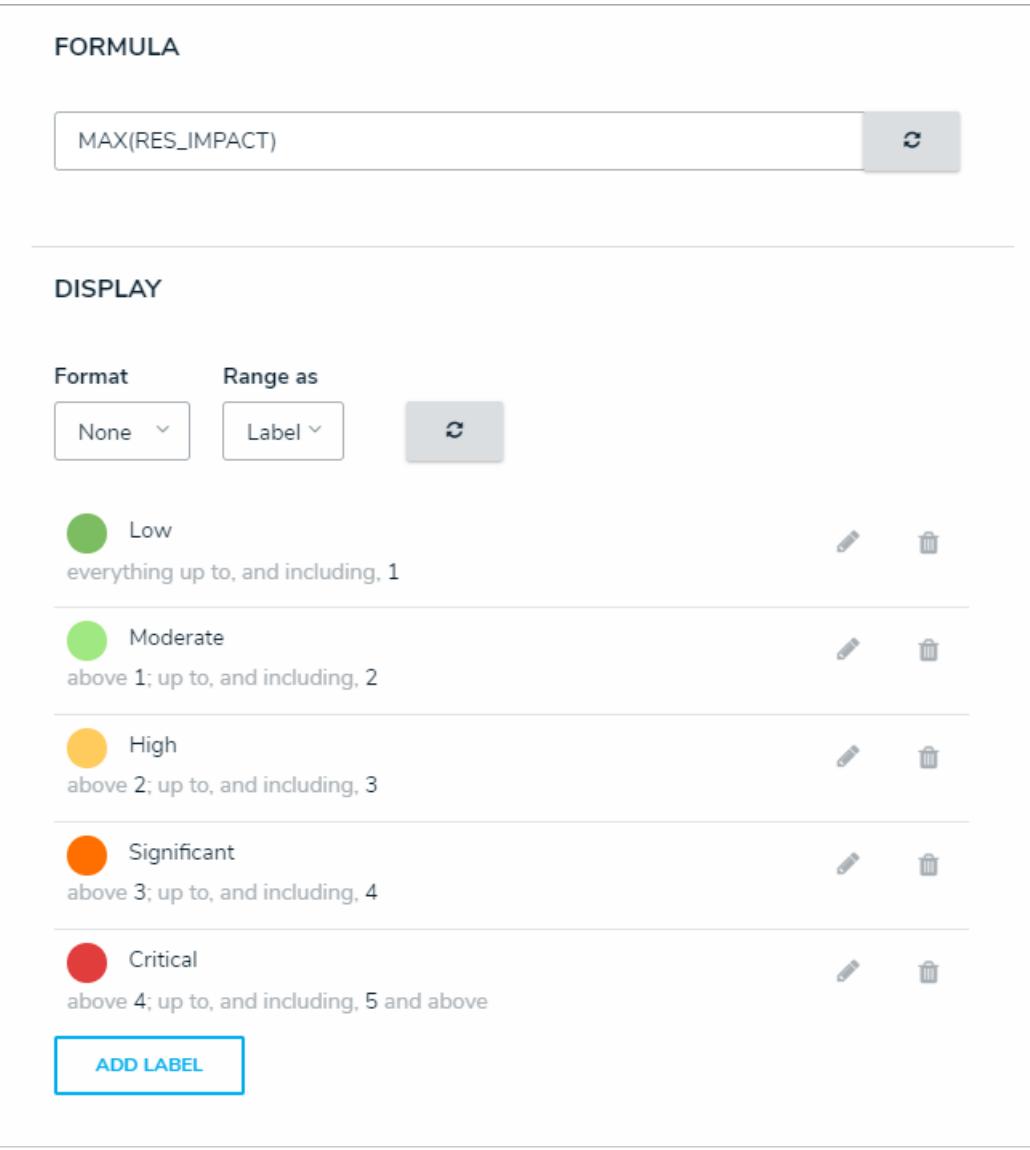

The Display section of the Edit Formula palette.

16. Click the **X** at the top-right of the palette to close it when finished.

### **Number of Related Risks**

For this formula, it's recommended an existing select list is used, such as Inherent Impact, Inherent Likelihood, Residual Impact, etc.

#### **To create a Related Risks formula on the Risk Response Plan object type:**

- 1. From the **Formulas** tab for the **Risk Response Plan** object type, click **Add Formula**.
- 2. Enter **Number of related risks** in the **Name** field.
- 3. Click **Create**.
- 4. Click the new formula to open the **Edit Formula** palette.
- 5. Click **Add Variable**.
- 6. Select **Relationship** from the **Variable Type** dropdown menu, then select the **Risks** relationship.

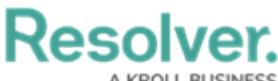

- 
- 7. Select a relevant select list field from the **Available Components** dropdown menu.
- 8. Select **Count** from the **Sub Type** dropdown menu.
- 9. Ensure the name of the variable is **COUNT**.
- 10. Select the **Treat empty values as Null** checkbox.

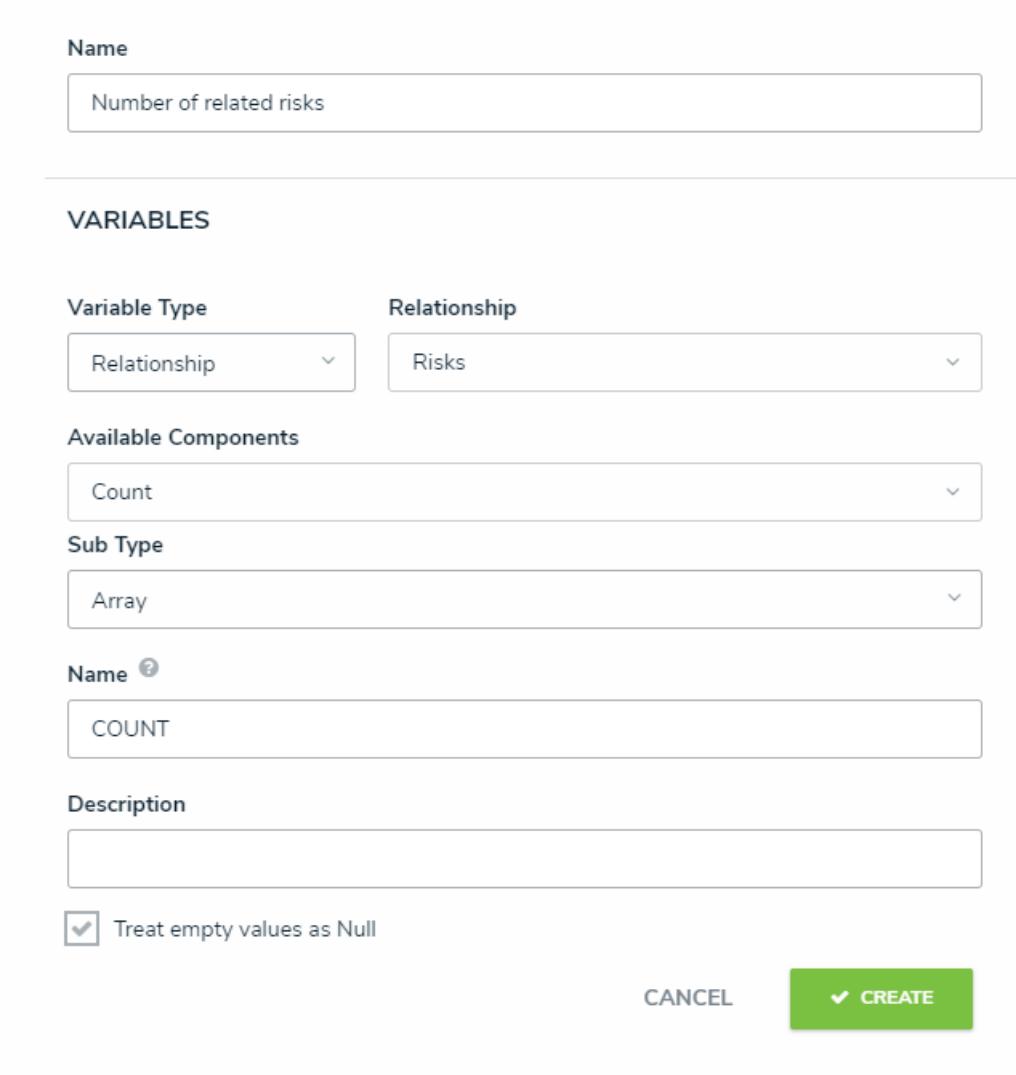

The Details section of the Edit Formula palette.

- 11. Click **Create**.
- 12. Enter **COUNT** in the **Formula** field.
- 13. Select **None** in the **Format** and **Range as** dropdown menus.
- 14. Click the **X** at the top-right of the palette to close it when finished.

#### **<< [Previous](http://help.resolver.com/help/relationships-references-response-plan) [Next](http://help.resolver.com/help/workflows-response-plan-tracker) >>**